# Manual para recarga de saldo monederos American School.

En este manual se explica el proceso necesario para realizar una recarga de saldo Meal Plan a una cuenta institucional del American School.

1.- Ingresar desde el navegador a la página: https://shop.drizline.com/#/inicio/239

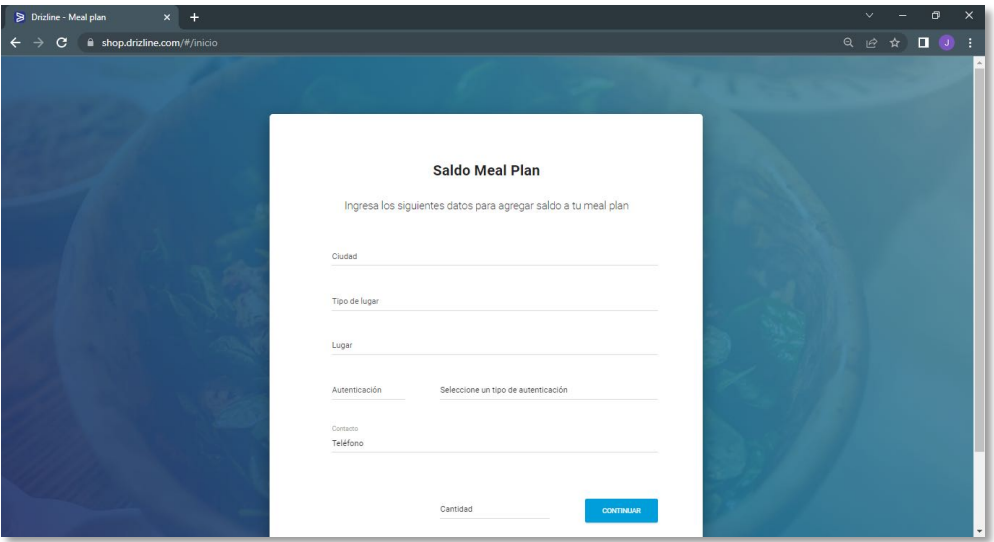

2.- Seleccionar la ciudad a la cual pertenece la concesión de su cuenta institucional (Guadalajara).

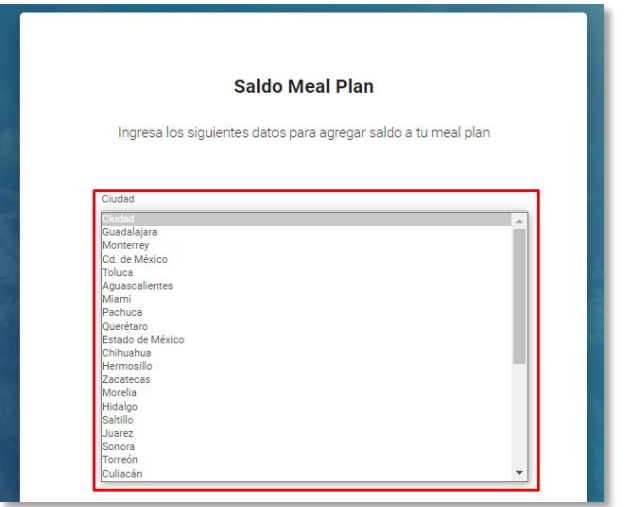

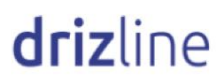

### 3.- Elegir el tipo de establecimiento correspondiente. (Instituciones)

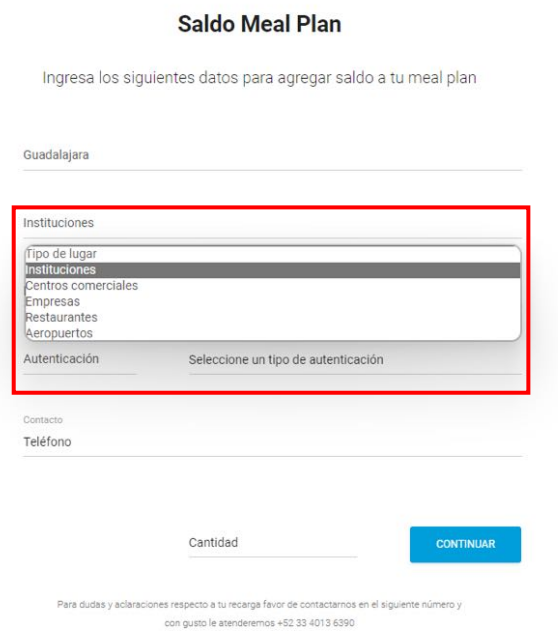

4.- Seleccionar el lugar al que está vinculada su cuenta institucional. (American School)

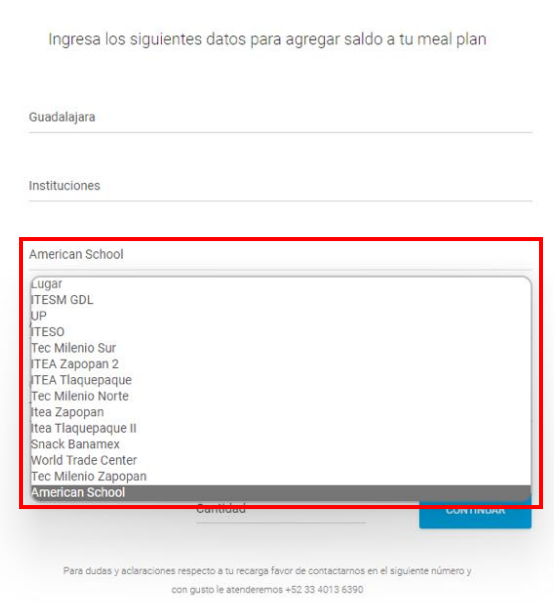

**Saldo Meal Plan** 

5.-Elegir el tipo de autenticación que corresponde a ID de Estudiante-Profesor.

**Bundy App SAPI de CV** 2

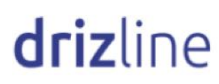

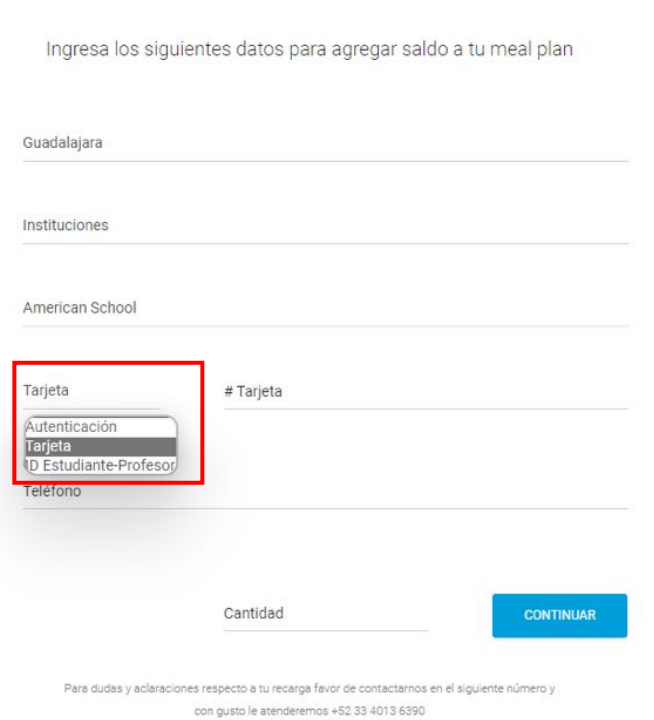

**Saldo Meal Plan** 

6.-Ingresar su número matricula de estudiante.

#### **Saldo Meal Plan**

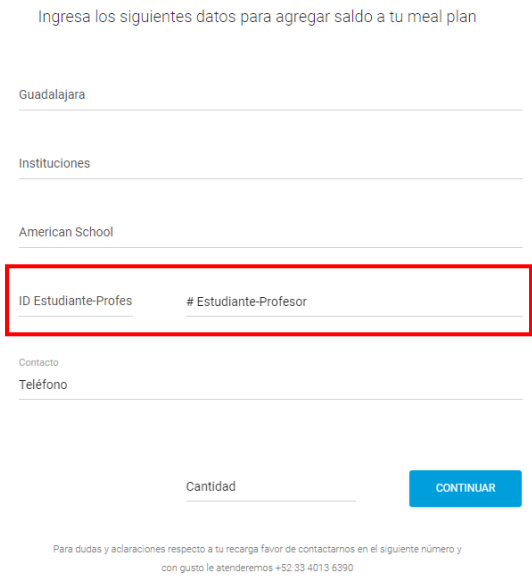

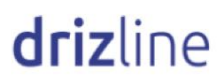

7.-Proporcionar un número de teléfono de contacto para dudas y aclaraciones con la recarga.

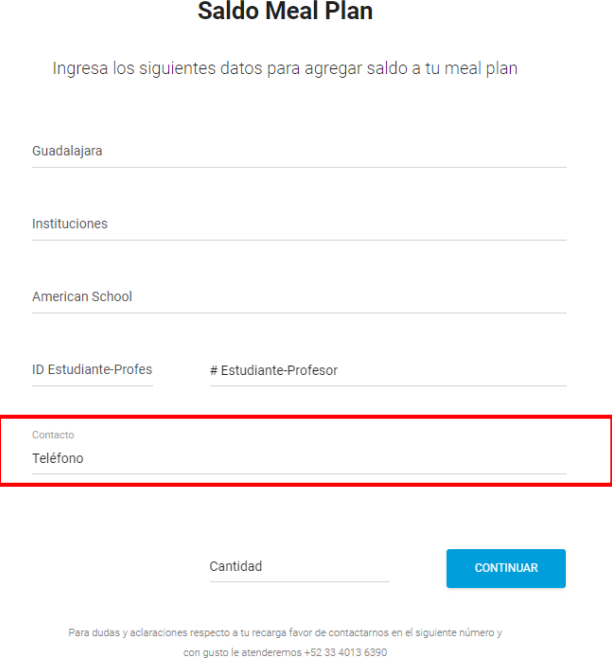

8.-Ingresar la cantidad a recargar y dar click en el botón "CONTINUAR".

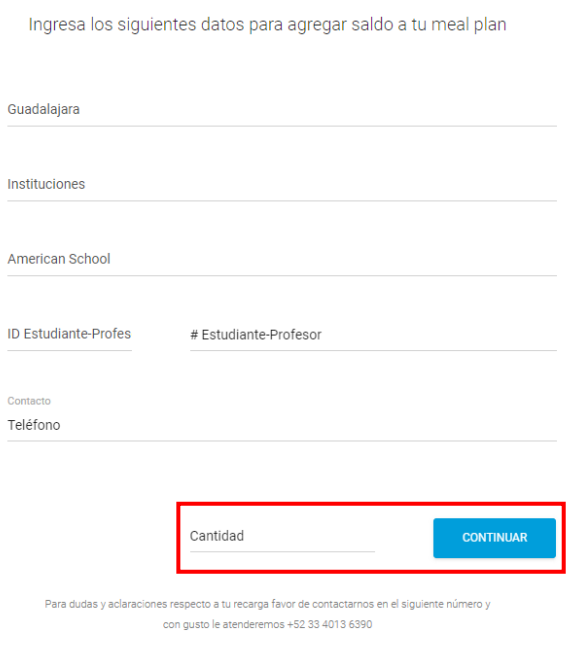

### **Saldo Meal Plan**

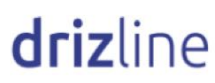

9.-En la siguiente pantalla, capturar los datos bancarios de la cuenta desde la cual se realizará la recarga.

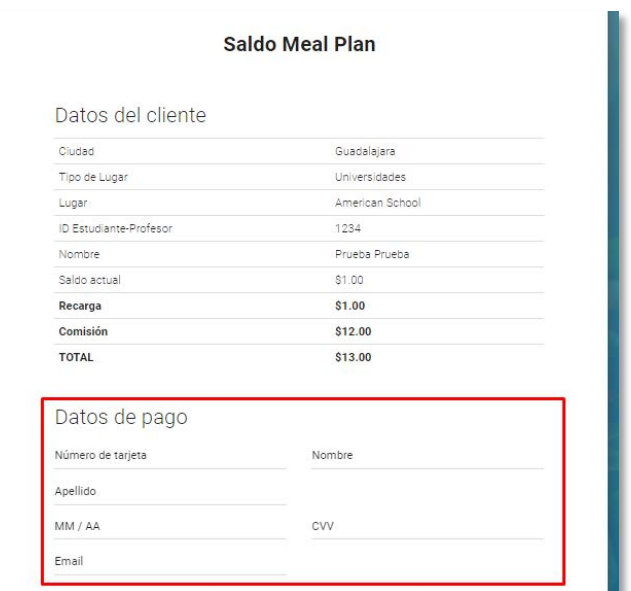

10.- Una vez cargada la información, procedemos a confirmar la recarga.

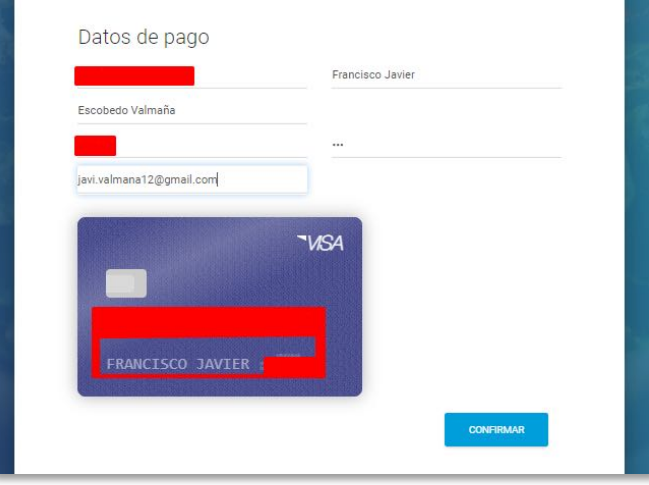

11.- Por último, recibiremos una pantalla de confirmación indicando que nuestra recarga se ha realizado exitosamente.

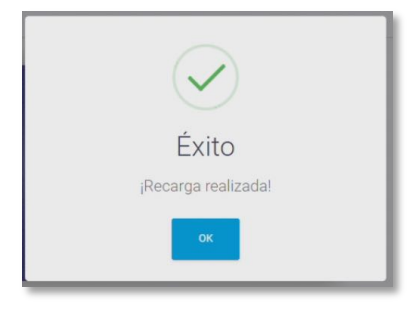

**Bundy App SAPI de CV** 5

.

# Manual para registro de usuario, login y registro de vínculo institucional app Drizline

En este manual se explica el proceso necesario para realizar el registro de un nuevo usuario, inicio de sesión y registro del vínculo institucional a su cuenta.

1.- Descargar la aplicación Drizline desde la tienda oficial de Android o IOS según sea el caso e instalar dicha app

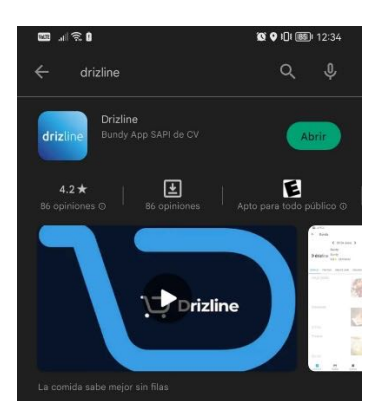

 2.- Una vez instalado abrir la aplicación y seleccionar la opción "Regístrate" para crear tu cuenta de usuario de la aplicación. Una vez seleccionada esta opción, ingresa tu "Nombre", "Correo" y "Contraseña" que utilizaras para ingresar en la app. También, tendrás que aceptar los "Términos, condiciones y acuerdo de privacidad" marcando el check box a un costado de los mismos

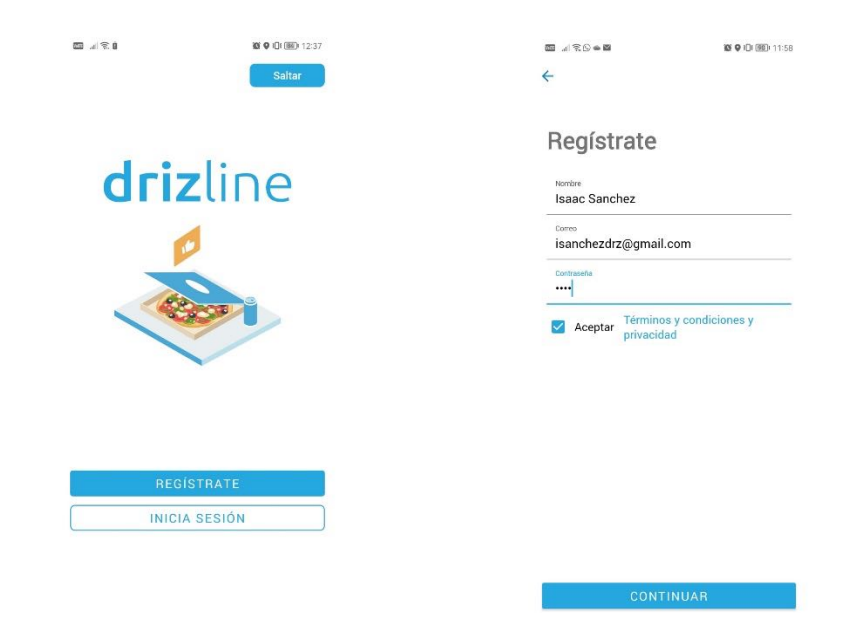

drizline

Da clic en el botón continuar con el cual pasarás a la ventana "Verifica tu cuenta", donde tendrás que ingresar tu número de celular para terminar con la verificación. En caso de que no recibir el código, puedes optar por omitir esta validación y continuar el proceso seleccionando "Omitir validación"

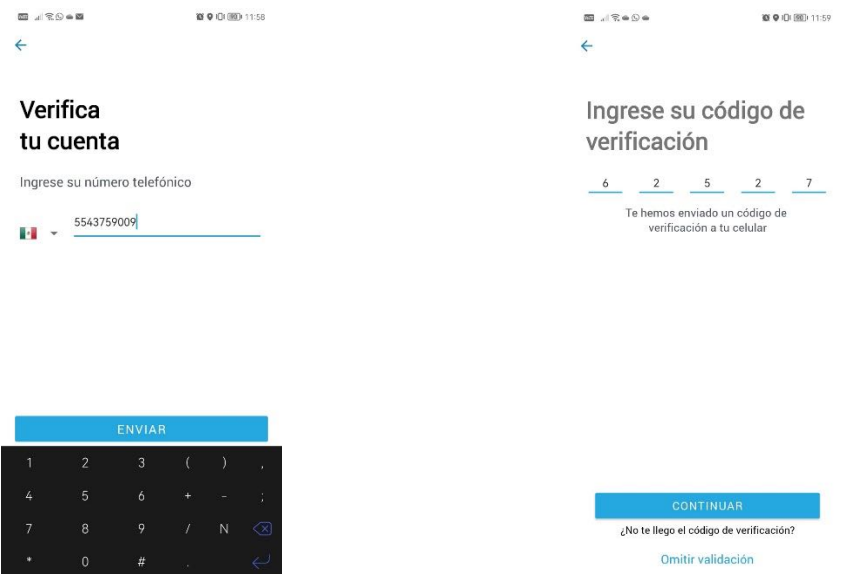

3.- Una vez validado tu número de celular, será necesario seleccionar la ubicación de tu institución educativa con la opción "Selecciona tu ciudad" y "Selecciona una categoría", donde en el primer caso seleccionarás la ciudad donde te encuentras, y en el segundo, la opción de Universidades, para que despliegue los centros educativos en la ciudad.

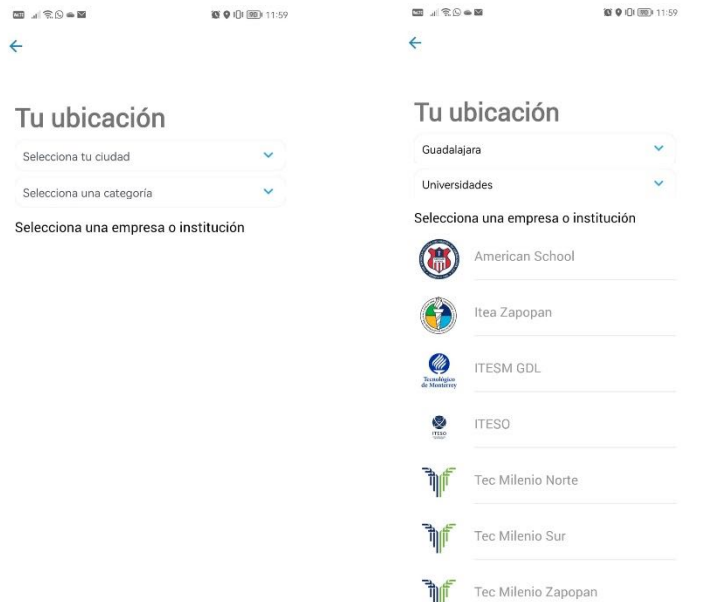

4.- Una vez seleccionada tu ubicación, se mostrarán las sucursales disponibles dentro de tu institución y los productos populares dentro de la institución. También podrás seleccionar el restaurante para ver el menú detallado del mismo.

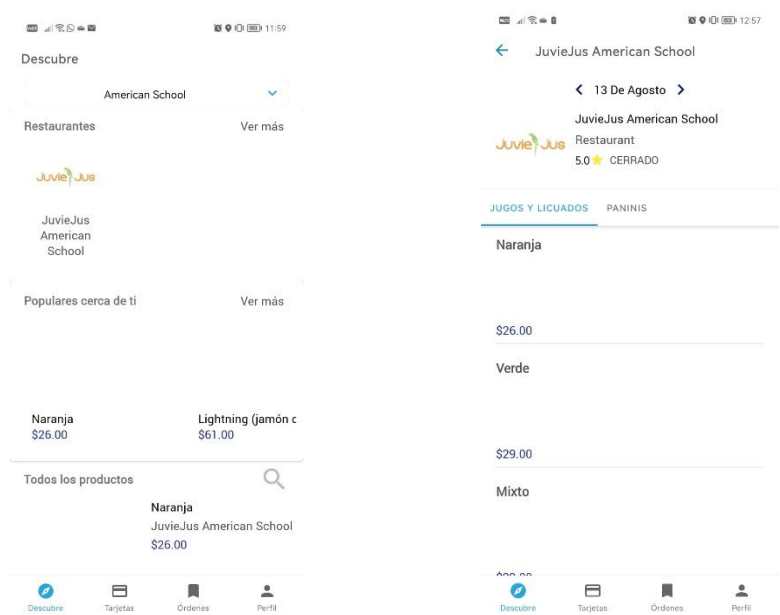

 5.- Para realizar el registro del vínculo institucional, será necesario ingresar en la sección "Tarjetas" ubicada en la parte inferior, seleccionar el ícono de "+" para agregar un método de pago, seleccionar la opción "Institucional" e ingresar el correo con el que se dio de alta al usuario con sus veneficios, pudiendo o no ser el mismo con el que se creó la cuenta de usuario para acceder a la aplicación. Una vez ingresado, se deberá dar clic en el botón enviar.

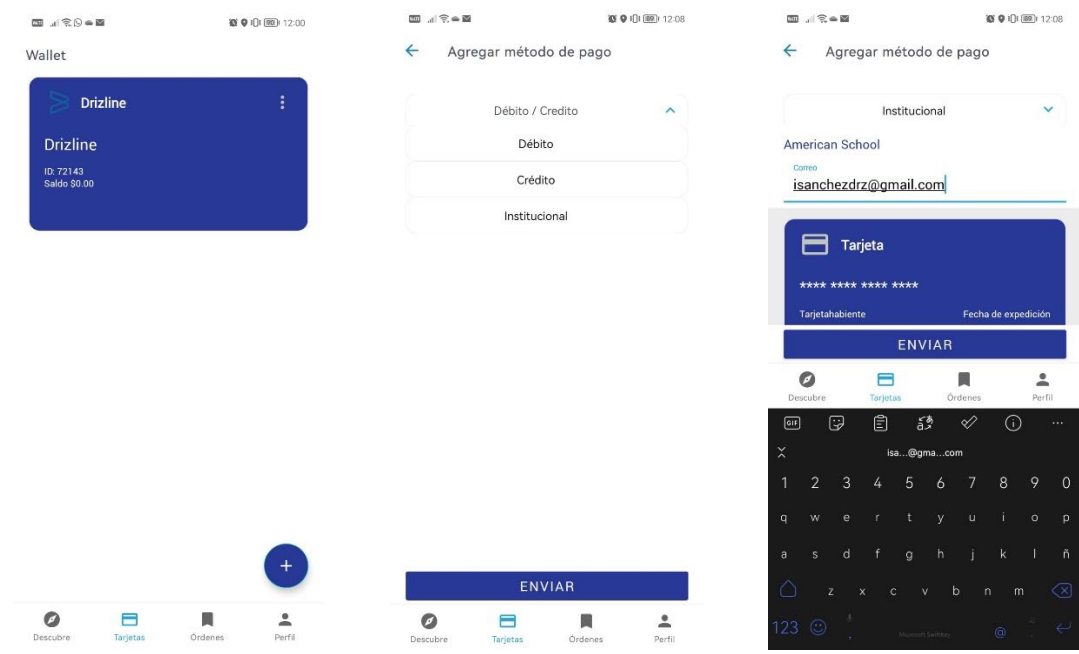

drizline

6.- Para finalizar el alta, deberá ingresar el código de verificación que se envía por correo, el formato del correo recibido es el siguiente:

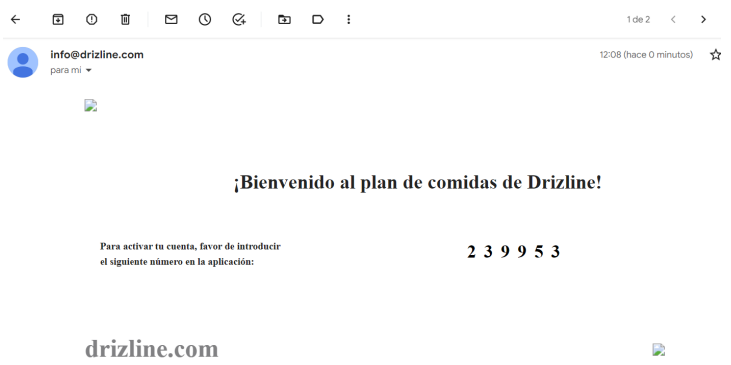

 Este código se deberá ingresar en la aplicación para poder finalizar con la activación del vínculo institucional y poder utilizarlo como método de pago.

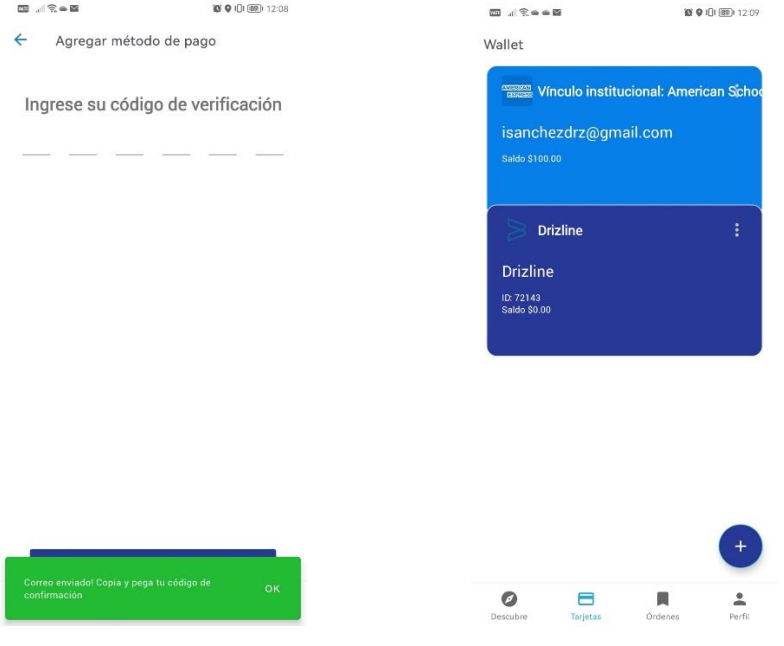

7.- Para realizar una compra, una vez realizado el proceso de alta, al realizar una compra desde la aplicación aparecerá la opción de utilizar este método de pago en la pantalla de carrito. Debiendo seleccionarlo antes de pagar.